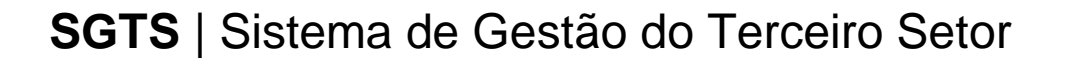

# **MANUAL DO SISTEMA PARA AS OSC DA PREFEITURA JUNDIAÍ**

**Atualizado em março de 2024**

# ÍNDICE

# Sumário

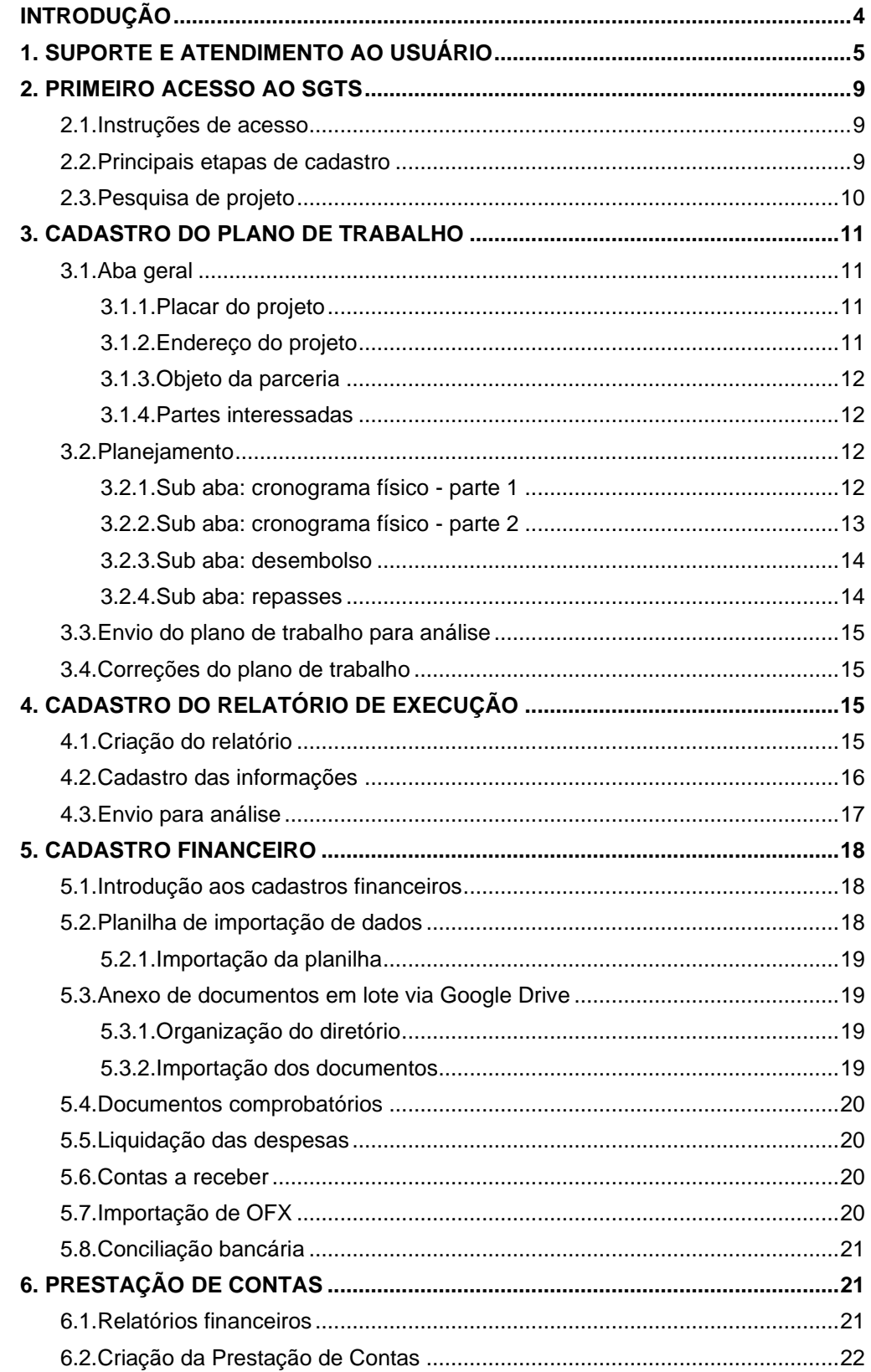

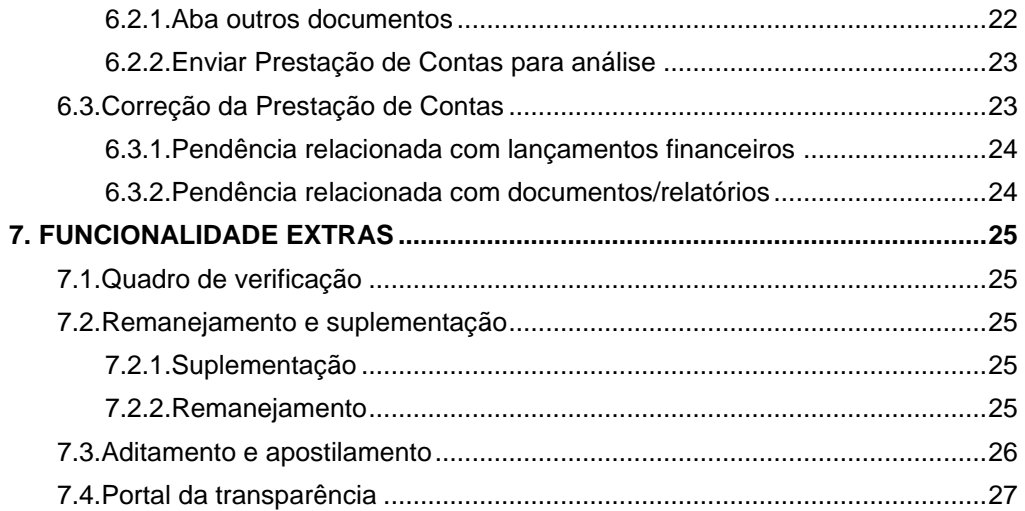

#### <span id="page-3-0"></span>**INTRODUÇÃO**

Este manual foi elaborado visando oferecer orientações abrangentes aos gestores responsáveis pelas parcerias no uso do Sistema de Gestão do Terceiro Setor (SGTS), implantado na Prefeitura Municipal de Jundiaí por meio de contrato estabelecido com a CIJUN. A proposta é fornecer um guia claro que aborde não apenas o funcionamento do SGTS, mas também apresente detalhadamente o fluxo de atendimento gerenciado pelo Suporte Técnico.

O SGTS representa uma solução robusta e segura, desenvolvida para atender às demandas específicas decorrentes das parcerias estabelecidas entre o Terceiro Setor e a Administração Pública. Ele oferece uma plataforma completa, abrangendo o acompanhamento e controle de diversas áreas, como a execução da parceria, metas, indicadores, fluxo de caixa, controle de saldos e fontes de recursos. Adicionalmente, o SGTS facilita o gerenciamento de contas a pagar e a receber, destacando-se pela eficiência na prestação de contas ao permitir a geração ágil e precisa de relatórios obrigatórios conforme a Instrução 01/2020.

Com o SGTS, as entidades do Terceiro Setor e a Administração Pública contam com uma ferramenta confiável e eficiente, proporcionando otimização na gestão das parcerias. Essa abordagem não apenas assegura transparência e conformidade com as normativas vigentes, mas também prepara os usuários para atenderem aos requisitos do Audesp Fase V do Tribunal de Contas do Estado de São Paulo.

# <span id="page-4-0"></span>**1. SUPORTE E ATENDIMENTO AO USUÁRIO**

O suporte e atendimento ao usuário tem como objetivo fornecer assistência e solucionar dúvidas relacionadas ao uso do sistema. Para garantir o rastreio das demandas e um suporte eficiente, contamos com uma ferramenta que centraliza todas as solicitações realizadas, tanto pelos gestores da Prefeitura quanto pelas entidades, facilitando a interação entre os usuários e a equipe de suporte.

Recursos disponibilizados para o suporte:

- **Canais de atendimento:** ao precisar solicitar ajuda, os usuários devem realizar o primeiro contato através do chat localizado no próprio sistema ou pelo e-mail suportesgtsjundiai@gmail.com para que a solicitação seja contabilizada na plataforma de atendimentos, posteriormente. Caso seja necessário, os agentes do suporte podem sugerir outros canais para entender melhor a solicitação e auxiliar na resolução das questões;
- **Horário de atendimento:** O suporte é oferecido de segunda a sexta-feira, das 09h às 16h. Essa disponibilidade permite que os usuários entrem em contato durante o expediente e recebam atendimento o mais breve possível, através do chat da ferramenta.
- **Prazo para primeira resposta:** O tempo máximo para primeira resposta é de até 24 horas, considerando os dias úteis.

 O suporte é segmentado em diferentes níveis (1, 2 e 3) para melhor atender às demandas dos usuários:

- **Nível 1 (CIJUN):** este nível lida com atendimentos de baixa e média complexidade, abordando dúvidas sobre as funcionalidades do sistema ou problemas operacionais. A equipe da CIJUN recebe o chamado, fornece atendimento claro e adequado. Se a solicitação for complexa ou gerar dúvidas, a CIJUN encaminhará a demanda para o Nível 2.
- **Nível 2 (Empresa Responsável pelo SGTS):** este nível aborda atendimentos de alta complexidade e questões sistêmicas mais desafiadoras, encaminhadas pelo suporte Nível 1 da CIJUN. A equipe técnica do Nível 2 analisa a demanda, retorna com a solução para o suporte Nível 1 que responde ao solicitante e encerra o ticket aberto.

Abaixo consta o fluxo de atendimento estabelecido para o Suporte Técnico do Sistema SGTS.

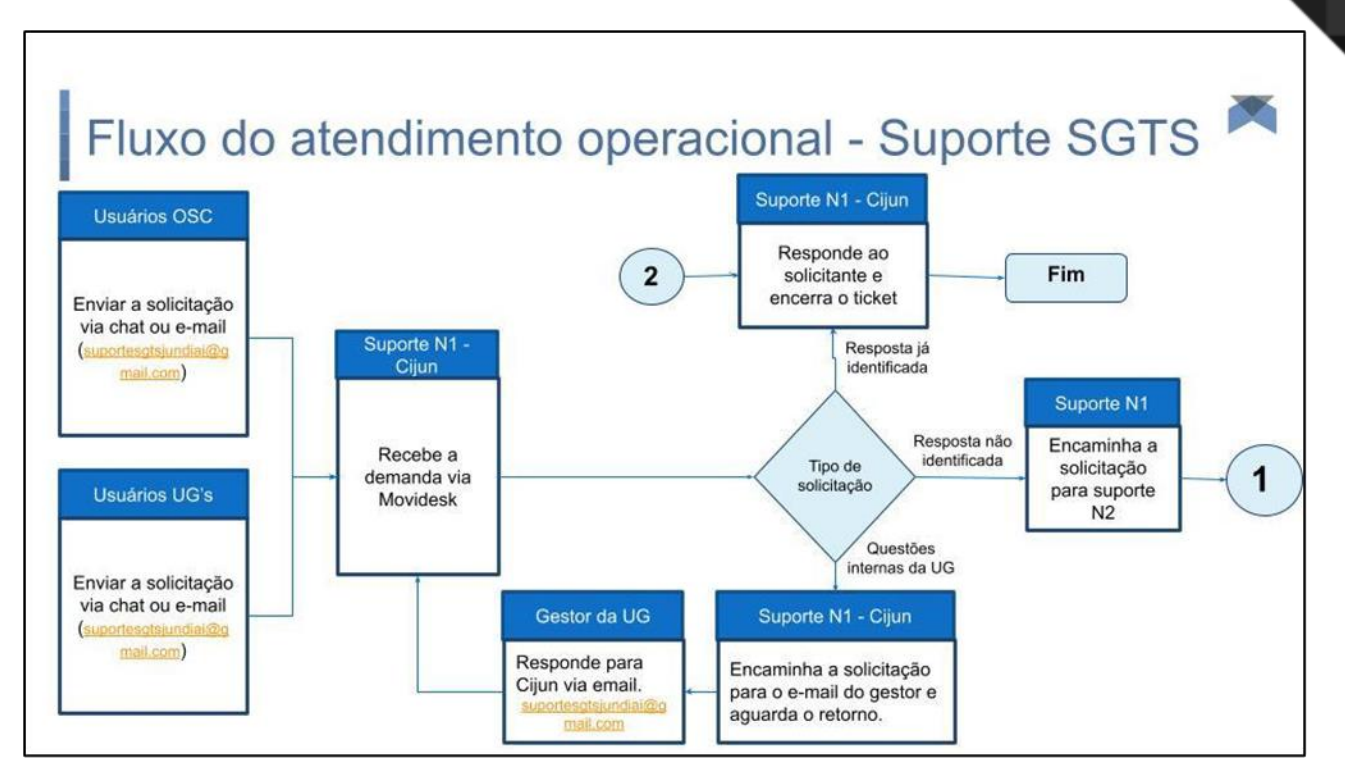

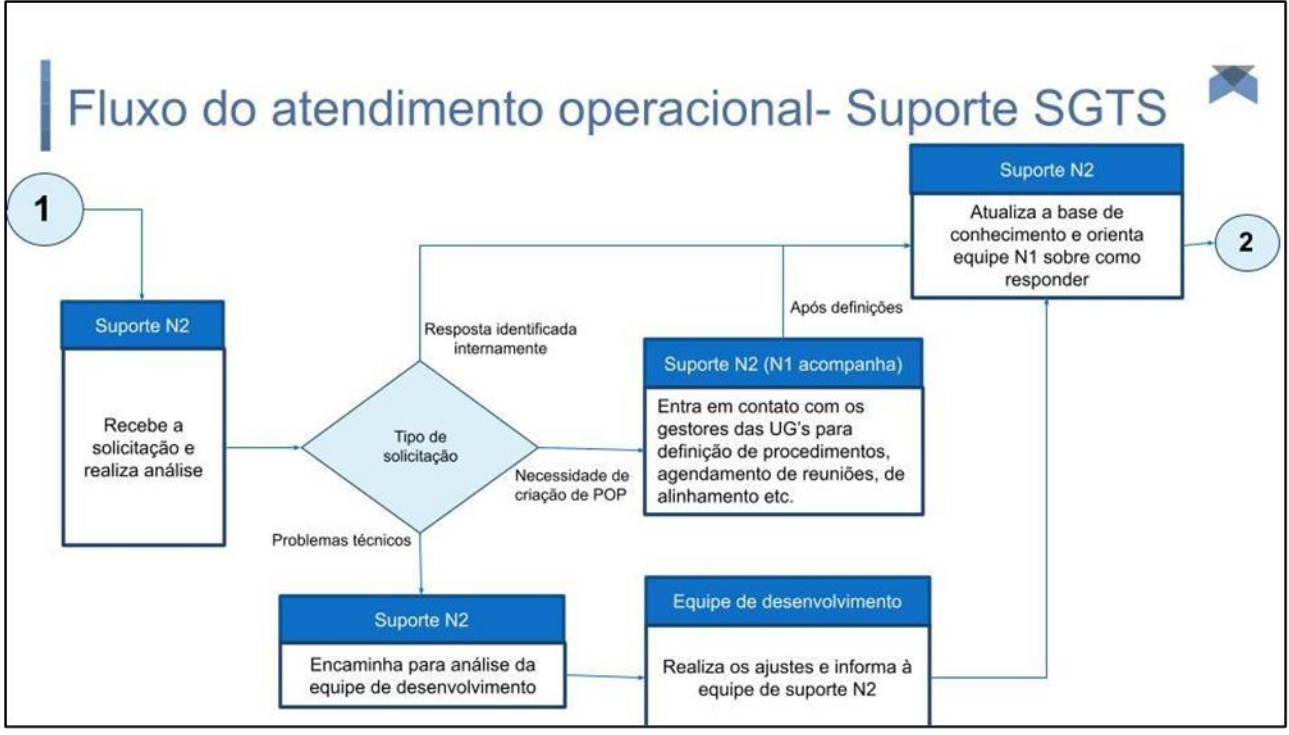

#### **Detalhamento do fluxo:**

Ao iniciar o processo, o Suporte N1-CIJUN recebe a solicitação do usuário e, por meio de uma análise cuidadosa, identifica a natureza da solicitação:

a) **QUESTÕES INTERNAS DA UNIDADE GESTORA (UG):** O Suporte N1 deverá encaminhar a solicitação para o e-mail do gestor responsável pela parceria e aguardar sua resposta sobre o questionamento realizado que deverá ocorrer pelo e-mail recebido. É importante observar que o encerramento do ticket do chamado só deverá ocorrer após a resolução completa da dúvida, sendo responsabilidade do Suporte N1 analisar a resposta do gestor e assegurar a entrega da resolução apropriada ao usuário que abriu o chamado. Após o retorno do gestor, o Suporte N1 reavaliará a solicitação, classificando-a como "Resposta não identificada" ou "Resposta já identificada" e procederá conforme os itens descritos abaixo.

b) **RESPOSTAS NÃO IDENTIFICADAS**: a classificação de "não identificadas" ocorrerá quando o Suporte N1, ao consultar a base de conhecimento, não encontrar a resposta desejada. Da mesma forma, essa classificação será atribuída a questões internas das UGs não solucionadas pelo Gestor da Unidade, mesmo após o envio do e-mail. Nestas situações, o Suporte N1 deverá encaminhar a solicitação, por meio da plataforma, ao Suporte N2. Este último terá a responsabilidade de identificar o tipo de solicitação, colaborando assim com o Suporte N1 na resolução do chamado. Para isso, haverá uma nova classificação, conforme abaixo:

i. Resposta Identificada Internamente: quando a resposta já for conhecida pela equipe de Suporte N2, esta encaminhará a resposta, ou o insumo que a embasa, diretamente para o Suporte N1, que deverá direcionar para o usuário final e encerrar o ticket aberto com a resolução. Adicionalmente, se necessário, será realizada a atualização da base de conhecimento existente.

ii. Problemas Técnicos: em casos que envolvam problemas técnicos do sistema, o Suporte N2 encaminhará a demanda à equipe de técnica responsável pelo SGTS. Após a realização das correções e a homologação da base de dados, o Suporte N2 comunicará ao Suporte N1 sobre a resolução obtida. Este, por sua vez, retornará com a informação para o usuário final e procederá com o encerramento do ticket aberto, acompanhado da resolução aplicada.

iii. Resposta Não Identificadas Internamente: quando a resposta não estiver no conhecimento do Suporte N2 ou se tratar de um procedimento operacional específico da Unidade Gestora (UG), o Suporte N2, em conjunto com o Suporte N1, conduzirá uma reunião de alinhamento com a respectiva UG para definir o procedimento a ser adotado. Após as definições, o Suporte N2 encaminhará a resposta ou as orientações necessárias para o Suporte N1, que irá direcionar ao usuário final e encerrará o ticket aberto com a resolução. Se necessário, também será realizada a atualização da base de conhecimento existente.

c) **RESPOSTAS JÁ IDENTIFICADAS:** a classificação de "já identificadas" acontece quando a solução já está presente na base de conhecimento ou é de conhecimento do Suporte N1. Nessas situações, o Suporte N1 deve responder ao chamado aberto com a resolução apropriada e proceder ao encerramento do ticket.

# <span id="page-8-0"></span>**2. PRIMEIRO ACESSO AO SGTS**

Este tópico tem por finalidade instruir os primeiros acessos de utilização do Sistema de Gestão do Terceiro Setor. Além deste manual, você pode acessar nosso material completo em nossa base de conhecimento onde contém todas as funcionalidades e possibilidades de cadastros do sistema.

#### <span id="page-8-1"></span>**2.1. Instruções de acesso**

Para acessar o sistema, use o link recebido por e-mail em um navegador web (preferencialmente o Google Chrome). Na tela de login, insira o usuário e senha e clique em entrar.

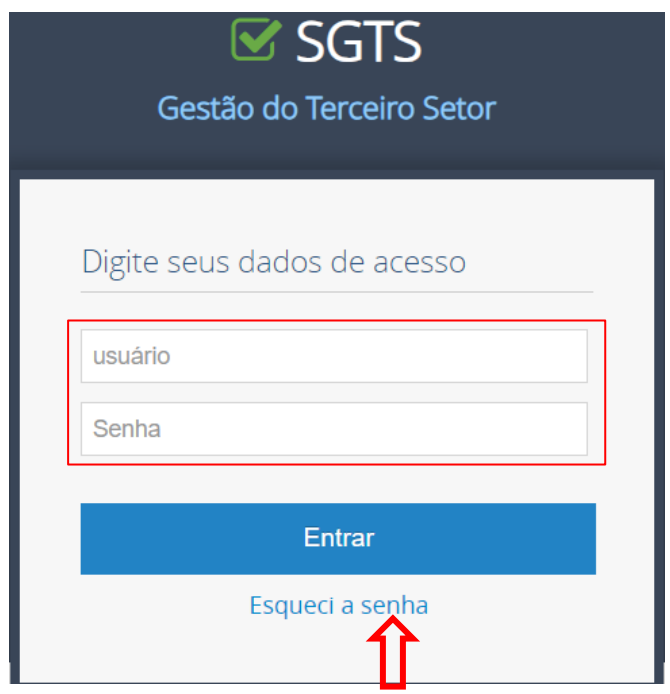

#### **2.2. Principais etapas de cadastro**

<span id="page-8-2"></span>Para começar a usar o sistema, é importante saber que as prestações de contas serão elaboradas com base no plano de trabalho que deve ser cadastrado pela OSC e aprovado pelos gestores via sistema.

# **Principais Etapas de Cadastros**

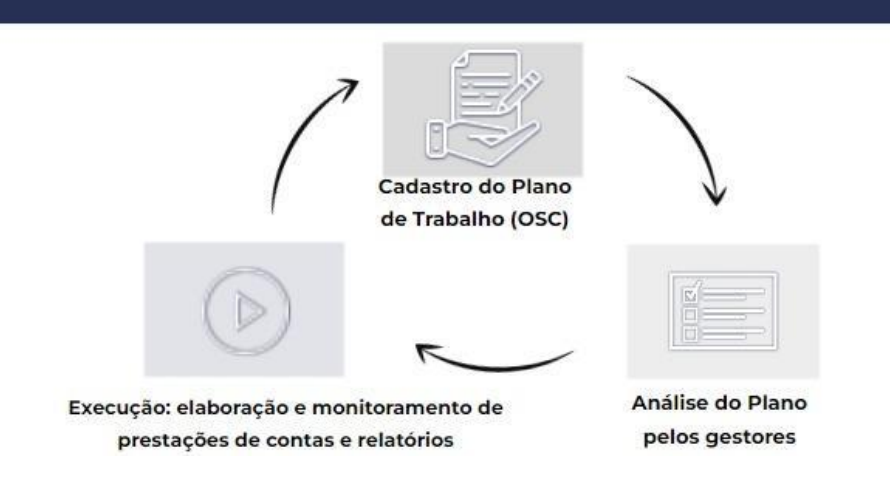

#### **2.3. Pesquisa de projeto**

<span id="page-9-0"></span>Para visualizar e realizar os registros, você pode fazer uma pesquisa no banco de projeto. Após clicar em "pesquisar projeto", clique em "pesquisar" novamente. Os projetos

disponíveis serão exibidos e você pode acessá-los clicando no ícone

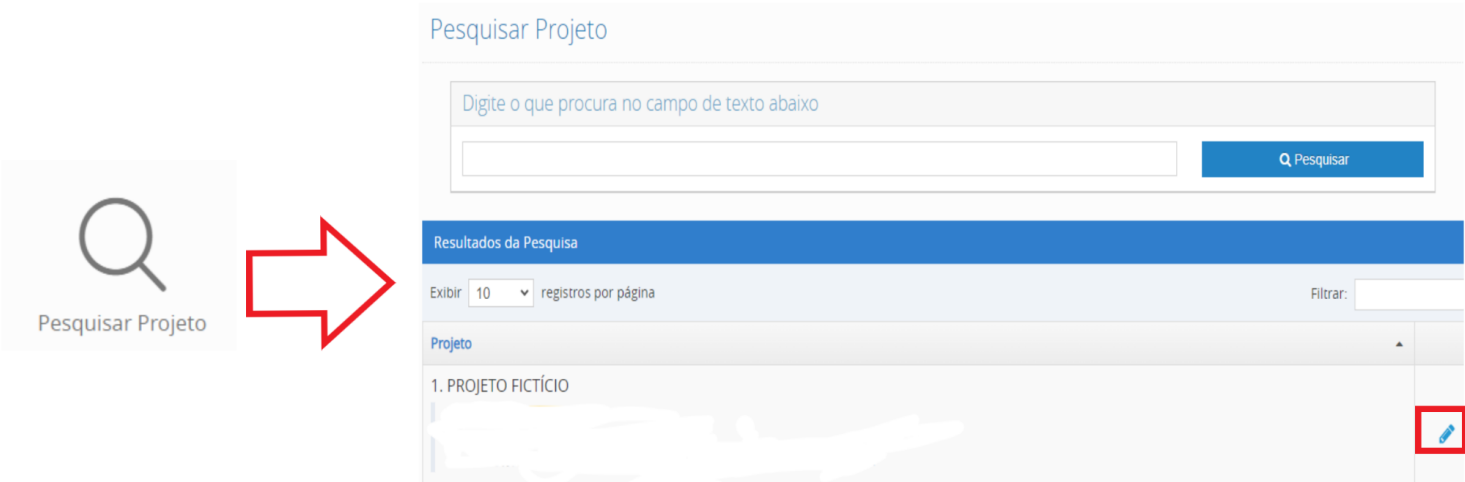

# <span id="page-10-0"></span>**3. CADASTRO DO PLANO DE TRABALHO**

Este é o processo de inserir informações sobre o Plano de Trabalho no sistema.

# <span id="page-10-1"></span>**3.1. Aba geral**

#### **3.1.1. Placar do projeto**

<span id="page-10-2"></span>Para liberar os cadastros das informações do Plano de Trabalho, o usuário deve colocar o placar do projeto na fase de **"planejamento"**. Ao acessar o placar do projeto, a fase atual (indicada pela seta laranja) deve ser alterada para **"em planejamento"**.

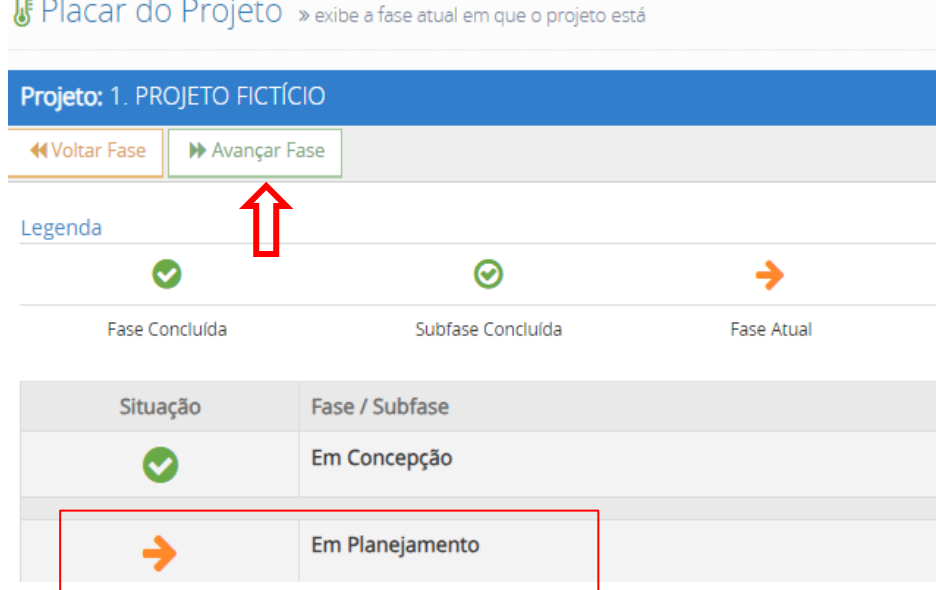

# **3.1.2. Endereço do projeto**

<span id="page-10-3"></span>Para adicionar o endereço de execução do projeto, basta ir para a seção **"Endereço"** na aba geral de edição. Ao clicar no ícone , o sistema abrirá um campo para inserir os dados do endereço. Quando você digitar o CEP, o sistema preencherá automaticamente o endereço

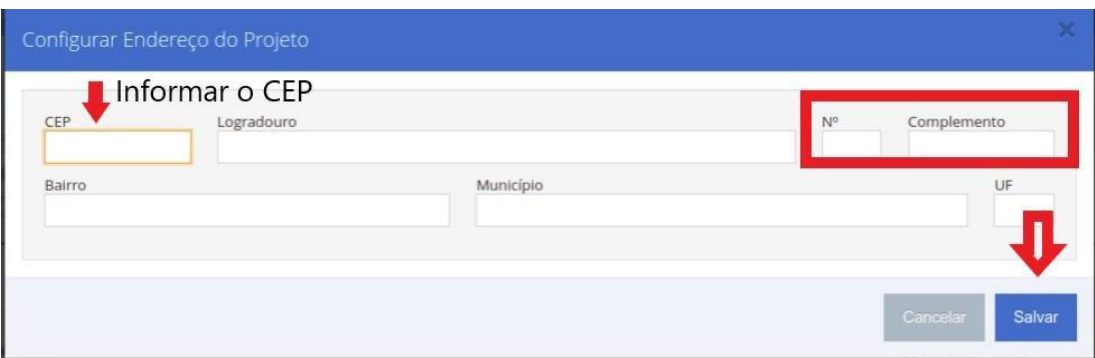

#### **3.1.3. Objeto da parceria**

<span id="page-11-0"></span>Deve ser informado o objeto da parceria. Para isso, utilize o botão **"editar"**, insira as informações pertinentes e clique em **"salvar"**.

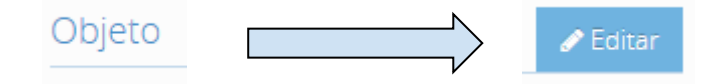

#### **3.1.4. Partes interessadas**

<span id="page-11-1"></span>Nesta tela, a equipe gestora do projeto por parte da OSC deve ser cadastrada. Estas são as pessoas responsáveis por assinar os relatórios, conforme os perfis pré-cadastrados.

**A.** Digite o nome do membro no campo de pesquisa e clique para selecionar. Se o nome desejado não aparecer, clique no botão **O Novo**, preencha as informações com o nome e CPF do membro, salve e pesquise novamente.

**B.** Selecione o perfil correspondente ao membro informado. Esses perfis estão vinculados aos relatórios emitidos pelo sistema. Se houver substituição do membro, basta excluir o membro atual e incluir o novo nesta tela.

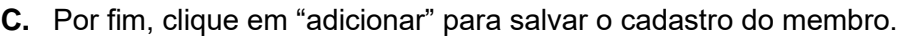

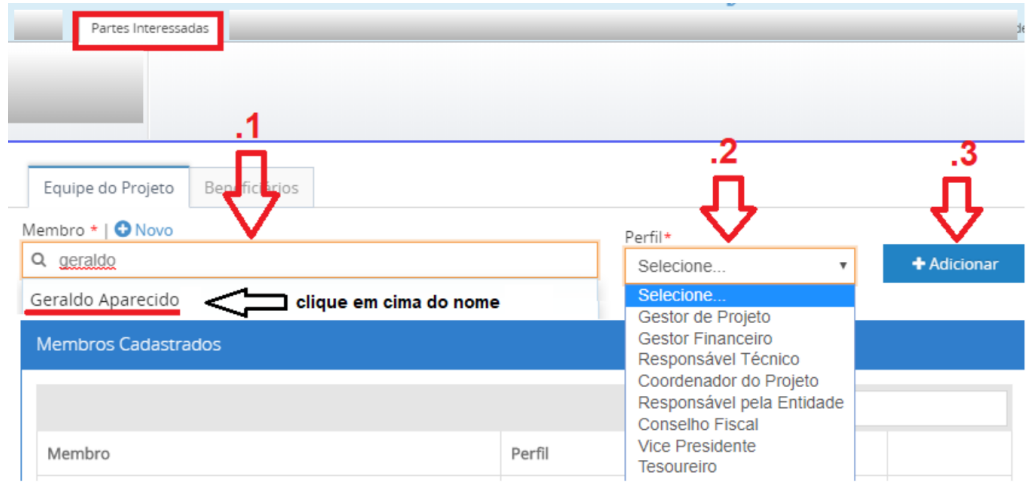

#### **3.2. Planejamento**

#### <span id="page-11-2"></span>**3.2.1. Sub aba: cronograma físico - parte 1**

<span id="page-11-3"></span>Nesta primeira parte, as informações de execução da parceria devem ser cadastradas conforme o plano de trabalho. Isso inclui o período de execução das atividades, as metas, etapas definidas e os indicadores.

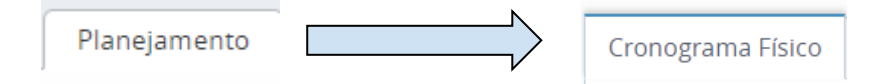

**A. Período de execução:** refere-se ao período acordado para a realização das atividades da parceria. Para registrar o período de execução, você precisa selecionar a quantidade de meses desejados clicando em  $\left(1 + \frac{m}{n}\right)^{n}$ . Em seguida, clique em  $\left(1 + \frac{m}{n}\right)^{n}$ e indique o mês inicial da execução.

**B. Meta:** é a parcela quantificável do objeto descrito no plano de trabalho. Podemos considerar ainda como sendo um conjunto de ações concretas ou/e eventos que, coletivamente, contribuem para alcançar o objeto.

Para Cadastrar, basta clicar em <sup>+ Meta</sup> e preencher os campos.

- **C. Etapas:** são as ações/atividades que serão realizadas para executar (atingir) a meta. A etapa é vinculada a uma meta. Para cadastrar basta clicar em "**opções**" na meta desejada e **"adicionar etapa"**.
- **D. Indicadores:** o sistema SGTS permite que as metas e/ou etapas *sejam mensuradas quantitativamente* durante a execução da parceria através dos indicadores. Para cadastrálos, você deve seguir a seguinte sequência: clique em "**opções**", depois em "**indicadores**" da meta e/ou etapa desejada, e finalmente em "**novo indicador**".

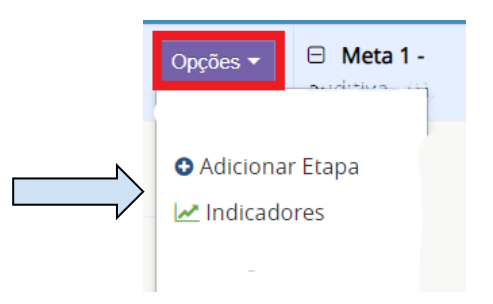

#### **3.2.2. Sub aba: cronograma físico - parte 2**

<span id="page-12-0"></span>Para a segunda parte, e última, devem ser cadastradas as informações das fontes de recursos, aquisições, desembolsos e repasses.

#### **A. Fontes de recurso (aba financeiro)**

Para registrar os itens de aquisição, é necessário cadastrar a(s) fonte(s) de recurso que financiarão o projeto. Isso pode ser feito na **aba financeiro** > **fonte de recurso** > **adicionar fonte de recurso.**

Após clicar em "**Adicionar Fonte de Recurso**", será exibida a tela de cadastro das informações contratuais. Estas devem ser preenchidas conforme o seu contrato.

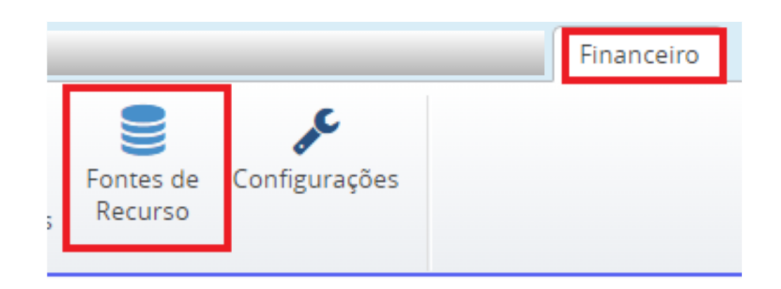

#### **B. Aquisições**

Após o cadastro da fonte de recurso, basta voltar na aba **"planejamento > cronograma físico"** e clicar em **"opções"** ao lado da etapa cadastrada, e clicar em adicionar item de aquisição para vincular a despesa com a execução.

Os Itens de aquisição também poderão ser cadastrados individualmente sem vínculos com as etapas e metas do projeto. Nesse caso basta clicar no ícone + Aquisição

#### **3.2.3. Sub aba: desembolso**

<span id="page-13-0"></span>O cronograma de desembolso é a definição da previsão para realização dos pagamentos das aquisições. O sistema mostrará o valor total de cada aquisição por fonte de recurso a ser desembolsado entre os meses.

Deve ser preenchido dos valores mensais previstos de pagamento para cada aquisição (conforme o plano de trabalho), basta digitar o valor dentro de cada caixa de texto de cada mês **(A)**. O valor apresentado no custo total do item de aquisição deve ser igual ao custo total rateado nos meses seguintes **(B)**.

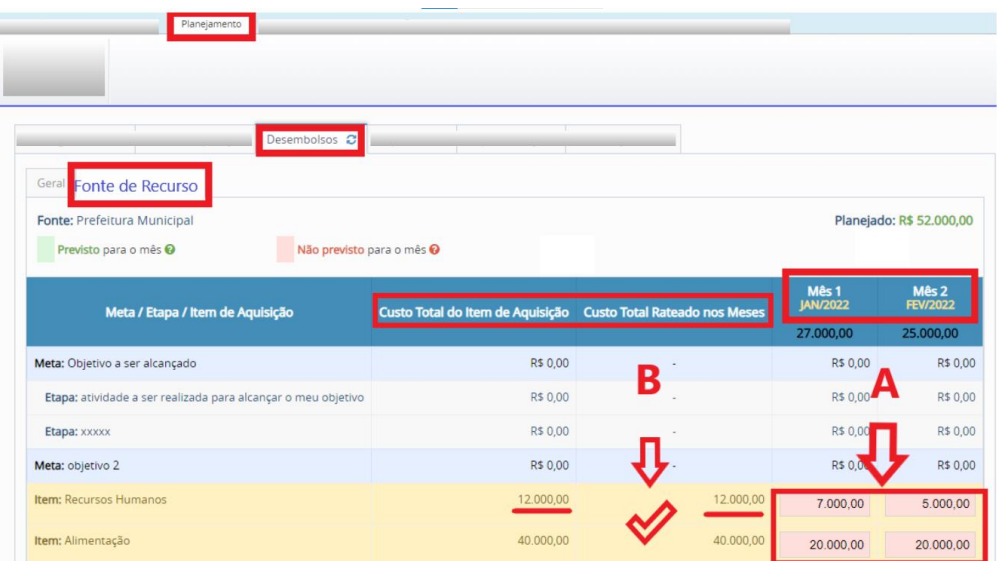

#### **3.2.4. Sub aba: repasses**

<span id="page-13-1"></span>Deverá ser demonstrado (preenchido) os valores que serão recebidos por cada fonte de recurso durante cada mês do projeto.

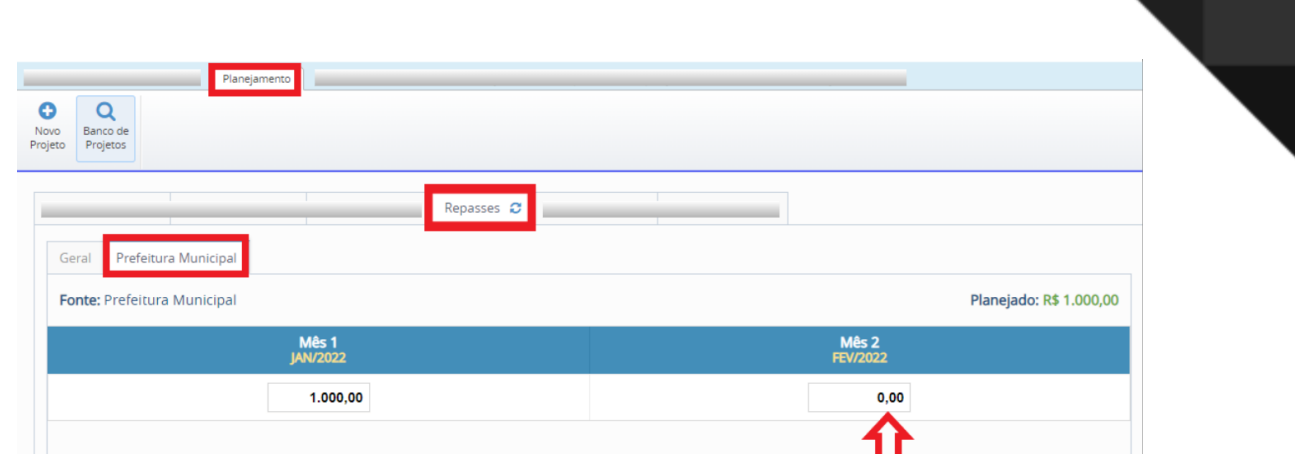

#### **3.3. Envio do plano de trabalho para análise**

<span id="page-14-0"></span>Após finalizar os cadastros do Plano de Trabalho, o usuário deve retornar ao placar do projeto e avançar para a fase **"em análise pelo concedente"**. Nesta fase, o projeto serão analisados pelos gestores responsáveis.

Para relembrar como acessar o placar do projeto, clique aqui. É importante que a seta laranja esteja na fase **"EM ANÁLISE PELO CONCEDENTE".**

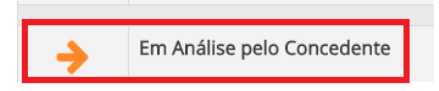

#### **3.4. Correções do plano de trabalho**

<span id="page-14-1"></span>Após a análise do gestor, se houver apontamento, eles deverão ser sanados. A solicitação será apresentada na **"aba geral > observação > projeto rejeitado > detalhes"**.

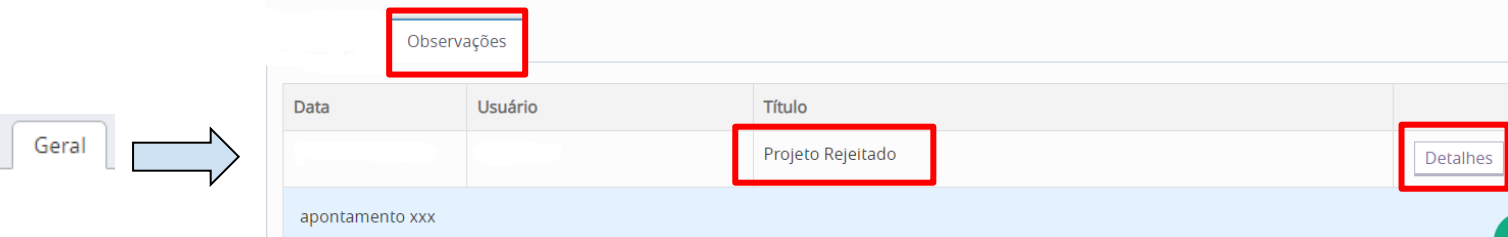

**Obs.:** Para realizar as correções, o placar do projeto deve estar **"em planejamento"**. Após realizar as correções, envie novamente para análise .

# <span id="page-14-2"></span>**4. CADASTRO DO RELATÓRIO DE EXECUÇÃO**

#### **4.1. Criação do relatório**

<span id="page-14-3"></span>O relatório deve ser claro e objetivo, e o sistema SGTS fornece uma ferramenta para apoiar e padronizar sua elaboração. Para construção do relatório, o projeto deve estar na fase de **"execução"**. Ou seja, aprovado pelo gestor responsável.

Para criar um novo relatório, acesse a aba "**desempenho** > **novo relatório de execução**".

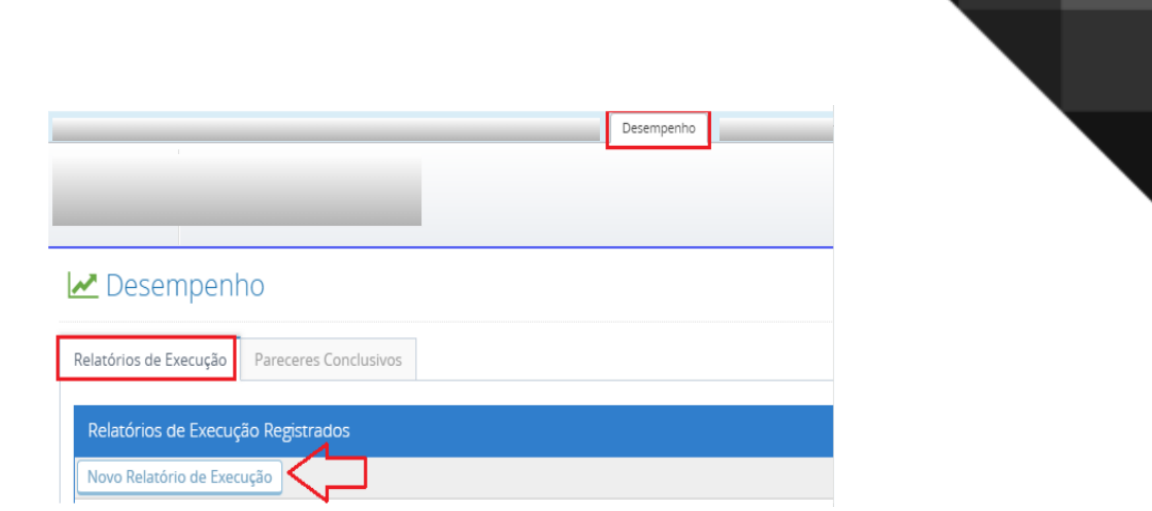

# <span id="page-15-0"></span>**4.2. Cadastro das informações**

O relatório de execução do objeto, deve apresentar as informações para avaliação e acompanhamento da execução da parceria. Para inserir as informações, basta clicar no relatório criado em **"opções > visualizar**".

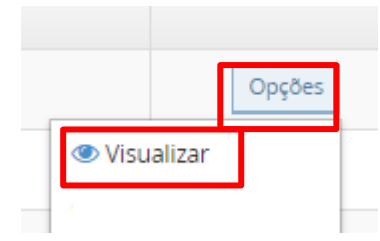

O SGTS permite a inserção de documentos/arquivos (2), registro das atividades desenvolvidas (1), avaliação dos resultados por meio dos indicadores quantitativos (1) e o impacto das ações desenvolvidas (3).

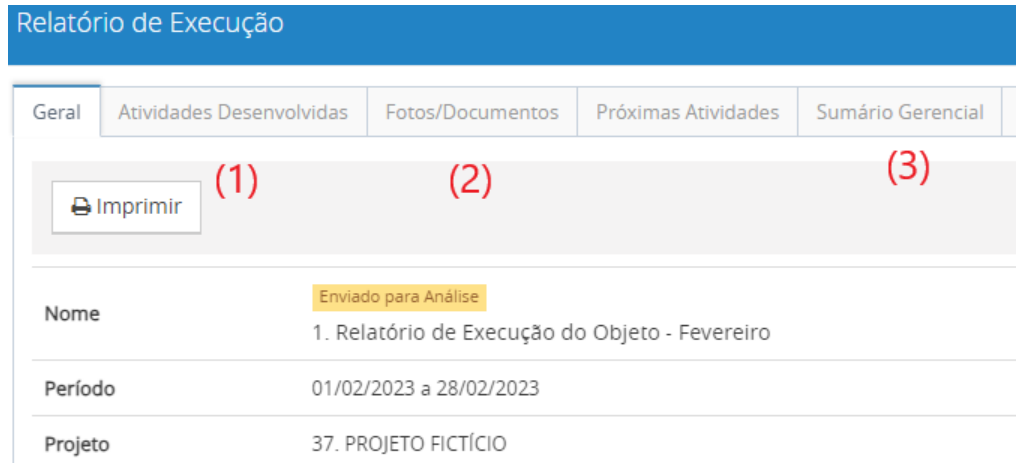

# <span id="page-16-0"></span>**4.3. Envio para análise**

Após elaborar o relatório, o usuário deve retornar a aba **"geral > enviar para análise".**

![](_page_16_Picture_12.jpeg)

# <span id="page-17-0"></span>**5. CADASTRO FINANCEIRO**

### **5.1. Introdução aos cadastros financeiros**

## <span id="page-17-1"></span>**A. Contas bancárias**

Com o placar do projeto em "execução", inicia os registros dos lançamentos da prestação de contas. O primeiro passo é cadastrar as contas bancárias da parceria. Acesse a aba "**financeiro** > **contas bancárias** > **nova conta bancária**".

![](_page_17_Picture_76.jpeg)

# **B. Informações sobre os próximos cadastros**

Para facilitar o entendimento e a lógica de cadastro, a primeira coisa a se fazer é identificar os tipos de lançamentos que serão cadastrados no SGTS, então com seus extratos (conta-corrente, poupança e/ou investimento) em mãos, identifique cada tipo de movimentação:

![](_page_17_Picture_77.jpeg)

#### **5.2. Planilha de importação de dados**

<span id="page-17-2"></span>Essa funcionalidade possibilita a importação de vários lançamentos em uma única vez, desde receitas, despesas e transferências, por meio de uma planilha de Excel para o sistema SGTS. Para importar a planilha, acesse no menu lateral **"importação > dados financeiros > 1. preparar arquivo".**

![](_page_17_Picture_10.jpeg)

### **5.2.1. Importação da planilha**

<span id="page-18-0"></span>Após preencher e salvar a planilha, volte ao sistema na tela de importação de dados financeiros, clique em **"2. importar um arquivo preenchido".**

![](_page_18_Picture_116.jpeg)

**Obs.:** Se algum erro aparecer, **veces en uma mensagem explicativa** será apresentada. Realize os ajustes na planilha ou, se não conseguir corrigir o incidente, contate o suporte. Em caso de saldo insuficiente, verifique com o gestor de parceria a possibilidade de remanejamento.

#### **5.3. Anexo de documentos em lote via Google Drive**

<span id="page-18-1"></span>Para anexar os documentos nas despesas importadas através da planilha, eles devem ser organizados em pastas do Google Drive, onde cada pasta representa uma linha da planilha.

#### **5.3.1. Organização do diretório**

<span id="page-18-2"></span>No Google Drive, crie um diretório conforme o modelo apresentado abaixo. Dentro da pasta de cada despesa, devem estar contidos seus respectivos documentos.

![](_page_18_Picture_8.jpeg)

#### **5.3.2. Importação dos documentos**

<span id="page-18-3"></span>Para importar, clique em "**importação > histórico**". Depois, clique no ícone **intes** na importação

realizada e a seguir no ícone **. El Importar documentos em lote** . Informe o ID do diretório do Google Drive,

o qual é a parte do link que vem após "folders/".

![](_page_19_Figure_0.jpeg)

### **5.4. Documentos comprobatórios**

<span id="page-19-0"></span>Os documentos comprobatórios podem ser anexados individualmente no painel de despesa. Para fazer isso, basta clicar em "**opções > documentos".**

![](_page_19_Picture_66.jpeg)

#### **5.5. Liquidação das despesas**

<span id="page-19-1"></span>Para efetuar o pagamento, ainda no painel de despesa, ao lado do botão pesquisa, clique no ícone Q Pesquisar  $\mathbf{r}$  e depois em @ Pagar em lote

#### **5.6. Contas a receber**

<span id="page-19-2"></span>Para efetivar o recebimento dos itens de receita, acesse o painel de receita**,** clique no botão **"opções > receber".**

![](_page_19_Picture_67.jpeg)

#### **5.7. Importação de OFX**

<span id="page-19-3"></span>Para realizar a importação, acesse a aba **"financeiro > contas bancárias > ícone**

![](_page_20_Picture_84.jpeg)

# **5.8. Conciliação bancária**

<span id="page-20-0"></span>O SGTS realiza a leitura do OFX, encontra o lançamento correspondente cadastrado e sugere uma conciliação. Dentro da movimentação da conta, acesse **"conciliações pendentes > informe o período desejado > pesquisar > conciliar todos".** 

![](_page_20_Picture_85.jpeg)

# <span id="page-20-1"></span>**6. PRESTAÇÃO DE CONTAS**

#### <span id="page-20-2"></span>**6.1. Relatórios financeiros**

Após finalização da conciliação bancária, deve ser emitido os relatórios financeiros, coletar as assinaturas e anexar na prestação de contas. Basta acessar o menu a esquerda, clicar em **"relatórios"** e preencher os campos apresentados**.** A seguir, os relatórios que fazem parte da entrega do envelope:

- **A. Consolidado das conciliações bancárias:** este relatório deve ser emitido para todas as contas correntes.
- **B. Despesas realizadas no período:** este relatório deve ser emitido para todas as contas correntes, utilizando o filtro por liquidação e selecionar "sim" para as categorias do TCE/SP.
- **C. Demonstrativo de Execução Orçamentária:** verificar com a unidade gestora o melhor filtro a ser utilizado.

**D. Anexo RP (06,10,12):** selecionar o anexo de competência do termo.

![](_page_21_Picture_1.jpeg)

**Obs.:** todos os relatórios devem ser salvos em PDF.

#### **6.2. Criação da Prestação de Contas**

<span id="page-21-0"></span>A Prestação de Contas é conceituada como um "envelope" que reúne todas as informações e documentos que serão enviados para análise. É importante compartilhar, que a Prestação de Contas é única, ou seja, não importa quantas fontes de recursos existam na parceria, **será criado apenas um envelope**.

A criação é realizada na aba "**prestação de contas** > **criar prestação de contas**".

![](_page_21_Picture_6.jpeg)

Para acessar o envelope, clique em **"opções > visualizar".** 

#### **6.2.1. Aba outros documentos**

<span id="page-21-1"></span>Ao acessar o envelope de prestação, na aba outros documentos, deverá ser anexado os arquivos essenciais para aprovação.

Neste checklist serão incluídos também os relatórios de monitoramento da parceria elaborados pelo gestor de parceria, homologação da comissão de monitoramento, relatórios financeiros emitidos/assinados, extratos bancários, notas explicativas, certidões negativas, etc. Portanto, crie um item de checklist para cada documento.

![](_page_21_Figure_11.jpeg)

**Obs.:** sugerimos, verificar com a sua unidade gestora, quais são os documentos e se devem ou não ser publicados no portal da transparência.

## **6.2.2. Enviar Prestação de Contas para análise**

<span id="page-22-0"></span>Após a inserção da documentação pertinente, basta enviar para análise. Acesse a aba "**capa**  > **enviar para análise"**:

![](_page_22_Figure_2.jpeg)

# **6.3. Correção da Prestação de Contas**

<span id="page-22-1"></span>Se o analista identificar qualquer discrepância e/ou pedir complementações das informações, será enviado uma solicitação de ajuste. Ou seja, o envelope de prestação de contas ficará com o seu status **"EM CORREÇÃO".**

#### **6.3.1. Pendência relacionada com lançamentos financeiros**

<span id="page-23-0"></span>Os apontamentos, podem estar associados a um item específico (despesa, receita ou transferência), essas pendências, são verificadas na aba "**itens**" dentro da prestação de contas. Para isso, é necessário clicar em "**com pendência** > **pesquisar**" e depois, em cada lançamento apresentado, clicar na opção "**ver análise do item pelo contratante**".

![](_page_23_Picture_78.jpeg)

# **6.3.2. Pendência relacionada com documentos/relatórios**

<span id="page-23-1"></span>Se as pendências estiverem relacionadas com algum relatório ou documento da aba outros documentos, os apontamentos realizados, podem ser verificados na aba **"histórico do fluxo de aprovação"**:

![](_page_23_Figure_5.jpeg)

Após realizar as correções, envie novamente para análise o envelope.

# <span id="page-24-0"></span>**7. FUNCIONALIDADE EXTRAS**

#### **7.1. Quadro de verificação**

<span id="page-24-1"></span>O quadro de verificação é uma funcionalidade do sistema SGTS que permite gerenciar documentos e realizar a publicação no portal da transparência. Na tela principal de cada projeto, você pode acessar a aba "**quadros de verificação > criar quadro de verificação**".

Cada quadro de verificação criado, funciona como uma pasta de documentos, que deve ser nomeado segundo o grupo de documentos que serão inseridos. Por exemplo, "Documentos da OSC".

![](_page_24_Picture_4.jpeg)

#### **7.2. Remanejamento e suplementação**

<span id="page-24-2"></span>O SGTS possui uma funcionalidade para gerenciar as solicitações de remanejamentos e suplementações que devem ser aprovadas pela unidade gestora.

#### **7.2.1. Suplementação**

<span id="page-24-3"></span>Na sub aba **"suplementações"** dentro de planejamento, clique em **"nova suplementação":**

![](_page_24_Picture_92.jpeg)

#### **7.2.2. Remanejamento**

Existem dois tipos de remanejamento:

<span id="page-24-4"></span>**A.** Remanejamento entre fonte de recurso: mesmo item de aquisição remanejando os saldos disponíveis entre as fontes de recurso. Na sub aba remanejamento, clique na opção **"nova solicitação de remanejamento".**

![](_page_25_Picture_48.jpeg)

**B.** Remanejamento entre aquisições: itens de aquisições diferentes, remanejando o saldo disponível. Encontre a aquisição que irá fornecer o saldo, clique **"opção > remanejar recurso":**

![](_page_25_Picture_49.jpeg)

### **7.3. Aditamento e apostilamento**

<span id="page-25-0"></span>Se o termo possuir aditamentos e/ou apostilamentos, tais informações devem ser registradas no SGTS. Seguindo os seguintes passos:

**A.** Gere o PDF do plano de trabalho atual e salve no quadro de verificação.

![](_page_25_Picture_6.jpeg)

**B.** Registre a formalização na aba **"contrato > aditamentos e apostilamento > novo aditamento ou apostilamento"**

![](_page_26_Picture_42.jpeg)

**C.** Aba planejamento: necessário ajustar os cadastros, espelhando a realidade. Para executar, pode ser necessário utilizar uma ou mais funcionalidades, como, por exemplo: suplementação, remanejamento, inclusão de novos itens de aquisição, metas ou etapas.

and the company of the company of

# <span id="page-26-0"></span>**7.4. Portal da transparência**

Na tela inicial, clique em **"portal"** para acessar o portal da transparência e visualizar a sua parceria:

![](_page_26_Picture_43.jpeg)